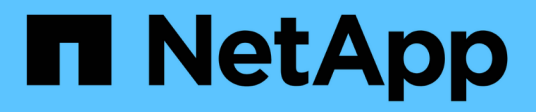

## **Backup protection with cloud targets** ONTAP 9

NetApp September 18, 2024

This PDF was generated from https://docs.netapp.com/us-en/ontap/s3-snapmirror/requirements-cloudtargets-concept.html on September 18, 2024. Always check docs.netapp.com for the latest.

# **Table of Contents**

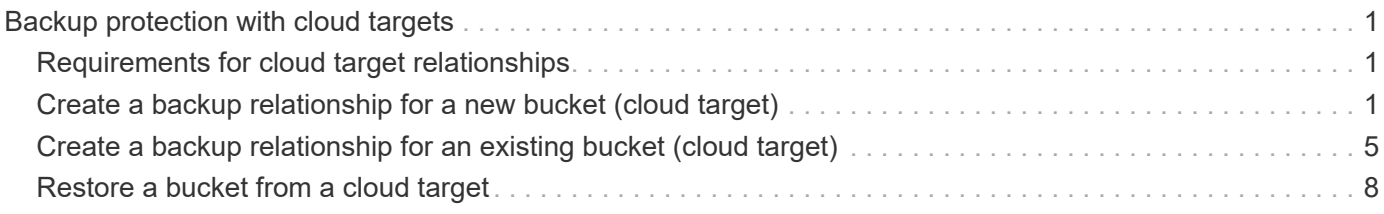

# <span id="page-2-0"></span>**Backup protection with cloud targets**

# <span id="page-2-1"></span>**Requirements for cloud target relationships**

Make sure that your source and target environments meet the requirements for SnapMirror S3 backup protection to cloud targets.

You must have valid account credentials with the object store provider to access the data bucket.

Intercluster network interfaces and an IPspace should be configured on the cluster before the cluster can connect to a cloud object store. You should create enter cluster network interfaces on each node to seamlessly transfer data from the local storage to the cloud object store.

For StorageGRID targets, you need to know the following information:

- server name, expressed as a fully-qualified domain name (FQDN) or IP address
- bucket name; the bucket must already exist
- access key
- secret key

In addition, the CA certificate used to sign the StorageGRID server certificate needs to be installed on the ONTAP S3 cluster's admin storage VM using the security certificate install command. For more information, see [Installing a CA certificate](https://docs.netapp.com/us-en/ontap/fabricpool/install-ca-certificate-storagegrid-task.html) if you use StorageGRID.

For AWS S3 targets, you need to know the following information:

- server name, expressed as a fully-qualified domain name (FQDN) or IP address
- bucket name; the bucket must already exist
- access key
- secret key

The DNS server for the ONTAP cluster's admin storage VM must be able to resolve FQDNs (if used) to IP addresses.

# <span id="page-2-2"></span>**Create a backup relationship for a new bucket (cloud target)**

When you create new S3 buckets, you can back them up immediately to an SnapMirror S3 target bucket on an object store provider, which can be a StorageGRID system or an Amazon S3 deployment.

### **Before you begin**

- You have valid account credentials and configuration information for the object store provider.
- Intercluster network interfaces and an IPspace have been configured on the source system.
- • The DNS configuration for the source storage VM must be able to resolve the target's FQDN.

#### **System Manager**

- 1. Edit the storage VM to add users, and to add users to groups:
	- a. Click **Storage > storage VMs**, click the storage VM, click **Settings** and then click under **S3**.

See [Add S3 users and groups](https://docs.netapp.com/us-en/ontap/task_object_provision_add_s3_users_groups.html) for more information.

- 2. Add a Cloud Object Store on the source system:
	- a. Click **Protection > Overview**, then select **Cloud Object Stores**.
	- b. Click **Add**, then select **Amazon S3** or **StorageGRID**.
	- c. Enter the following values:
		- Cloud object store name
		- URL style (path or virtual-hosted)
		- storage VM (enabled for S3)
		- Object store server name (FQDN)
		- Object store certificate
		- **Access key**
		- Secret key
		- Container (bucket) name
- 3. Create an SnapMirror S3 policy if you don't have an existing one and you don't want to use the default policy:
	- a. Click **Protection > Overview**, and then click **Local Policy Settings**.
	- b. Click next to **Protection Policies**, then click **Add**.
		- **Enter the policy name and description.**
		- **Select the policy scope, cluster or SVM**
		- Select **Continuous** for SnapMirror S3 relationships.
		- Enter your **Throttle** and **Recovery Point Objective** values.
- 4. Create a bucket with SnapMirror protection:
	- a. Click **Storage > Buckets**, then click **Add**.
	- b. Enter a name, select the storage VM, enter a size, then click **More Options**.
	- c. Under **Permissions**, click **Add**. Verifying permissions is optional but recommended.
		- **Principal** and **Effect** select values corresponding to your user group settings or accept the defaults.
		- **Actions** make sure the following values are shown:

`GetObject,PutObject,DeleteObject,ListBucket,GetBucketAcl,GetO bjectAcl,ListBucketMultipartUploads,ListMultipartUploadParts`

**Resources** - use the defaults (bucketname, bucketname/\*) or other values you need.

See [Manage user access to buckets](https://docs.netapp.com/us-en/ontap/task_object_provision_manage_bucket_access.html) for more information about these fields.

d. Under **Protection**, check **Enable SnapMirror (ONTAP or Cloud)**, select **Cloud Storage**, then select the **Cloud Object Store**.

When you click **Save**, a new bucket is created in the source storage VM, and it is backed up to the cloud object store.

#### **CLI**

1. If this is the first SnapMirror S3 relationship for this SVM, verify that root user keys exist for both source and destination SVMs and regenerate them if they do not: vserver object-store-server user show

Confirm that there is an access key for the root user. If there is not, enter: vserver object-store-server user regenerate-keys -vserver svm\_name -user *root*

Do not regenerate the key if one already exists.

2. Create a bucket in the source SVM:

```
vserver object-store-server bucket create -vserver svm_name -bucket
bucket_name [-size integer[KB|MB|GB|TB|PB]] [-comment text]
[additional_options]
```
3. Add access rules to the default bucket policy:

```
vserver object-store-server bucket policy add-statement -vserver svm_name
-bucket bucket_name -effect {allow|deny} -action object_store_actions
-principal user_and_group_names -resource object_store_resources [-sid
text] [-index integer]
```
#### **Example**

```
clusterA::> vserver object-store-server bucket policy add-statement
-bucket test-bucket -effect allow -action
GetObject,PutObject,DeleteObject,ListBucket,GetBucketAcl,GetObjectAc
l,ListBucketMultipartUploads,ListMultipartUploadParts -principal -
-resource test-bucket, test-bucket /*
```
4. Create an SnapMirror S3 policy if you don't have an existing one and you don't want to use the default policy:

```
snapmirror policy create -vserver svm name -policy policy name -type
continuous [-rpo integer] [-throttle throttle_type] [-comment text]
[additional_options]
```
#### Parameters:

- \* type continuous the only policy type for SnapMirror S3 relationships (required).
- $*$  -rpo specifies the time for recovery point objective, in seconds (optional).
- \* -throttle specifies the upper limit on throughput/bandwidth, in kilobytes/seconds (optional).

#### **Example**

clusterA::> snapmirror policy create -vserver vs0 -type continuous -rpo 0 -policy test-policy

5. If the target is a StorageGRID system, install the StorageGRID CA server certificate on the admin SVM of the source cluster:

```
security certificate install -type server-ca -vserver src_admin_svm -cert
-name storage_grid_server_certificate
```
See the security certificate install man page for details.

6. Define the SnapMirror S3 destination object store:

```
snapmirror object-store config create -vserver svm_name -object-store-name
target_store_name -usage data -provider-type {AWS_S3|SGWS} -server
target_FQDN -container-name remote_bucket_name -is-ssl-enabled true -port
port number -access-key target access key -secret-password
target_secret_key
```
Parameters:

- \* -object-store-name the name of the object store target on the local ONTAP system.
- \* -usage use data for this workflow.
- \* -provider-type AWS\_S3 and SGWS (StorageGRID) targets are supported.
- \* -server the target server's FQDN or IP address.
- \* -is-ssl-enabled –enabling SSL is optional but recommended.

See the snapmirror object-store config create man page for details.

**Example**

```
src cluster:: > snapmirror object-store config create -vserver vs0
-object-store-name sgws-store -usage data -provider-type SGWS
-server sgws.example.com -container-name target-test-bucket -is-ssl
-enabled true -port 443 -access-key abc123 -secret-password xyz890
```
7. Create an SnapMirror S3 relationship:

```
snapmirror create -source-path svm_name:/bucket/bucket_name -destination
-path object_store_name:/objstore -policy policy_name
```
Parameters:

```
* -destination-path - the object store name you created in the previous step and the fixed value
objstore.
```
You can use a policy you created or accept the default.

**Example**

```
src_cluster::> snapmirror create -source-path vs0:/bucket/test-
bucket -destination-path sgws-store:/objstore -policy test-policy
```
8. Verify that mirroring is active: snapmirror show -policy-type continuous -fields status

# <span id="page-6-0"></span>**Create a backup relationship for an existing bucket (cloud target)**

You can begin backing up existing S3 buckets at any time; for example, if you upgraded an S3 configuration from a release earlier than ONTAP 9.10.1.

### **Before you begin**

- You have valid account credentials and configuration information for the object store provider.
- Intercluster network interfaces and an IPspace have been configured on the source system.
- The DNS configuration for the source storage VM must be able to resolve the target's FQDN.

### **System Manager**

1. Verify that the users and groups are correctly defined: Click **Storage > storage VMs**, click the storage VM, click **Settings** and then click under S3.

See [Add S3 users and groups](https://docs.netapp.com/us-en/ontap/task_object_provision_add_s3_users_groups.html) for more information.

- 2. Create an SnapMirror S3 policy if you don't have an existing one and you don't want to use the default policy:
	- a. Click **Protection > Overview**, and then click **Local Policy Settings**.
	- b. Click next to **Protection Policies**, then click **Add**.
	- c. Enter the policy name and description.
	- d. Select the policy scope, cluster or SVM
	- e. Select **Continuous** for SnapMirror S3 relationships.
	- f. Enter your **Throttle** and **Recovery Point Objective values**.
- 3. Add a Cloud Object Store on the source system:
	- a. Click **Protection > Overview**, then select **Cloud Object Store**.
	- b. Click **Add**, then select **Amazon S3** or **Others** for StorageGRID Webscale.
	- c. Enter the following values:
		- Cloud object store name
		- URL style (path or virtual-hosted)
		- storage VM (enabled for S3)
		- Object store server name (FQDN)
		- Object store certificate
		- **Access key**
		- **Secret key**
		- Container (bucket) name
- 4. Verify that the bucket access policy of the existing bucket still meets your needs:
	- a. Click **Storage** > **Buckets** and then select the bucket you want to protect.
	- b. In the **Permissions** tab, click **Edit**, then click **Add** under **Permissions**.
		- **Principal** and **Effect** select values corresponding to your user group settings or accept the defaults.
		- **Actions** make sure the following values are shown: GetObject,PutObject,DeleteObject,ListBucket,GetBucketAcl,GetObjectAcl ,ListBucketMultipartUploads,ListMultipartUploadParts
		- **Resources** use the defaults *(bucketname, bucketname/\*)* or other values you need.

See [Manage user access to buckets](https://docs.netapp.com/us-en/ontap/task_object_provision_manage_bucket_access.html) for more information about these fields.

- 5. Back up the bucket using SnapMirror S3:
	- a. Click **Storage** > **Buckets** and then select the bucket you want to back up.
	- b. Click **Protect**, select **Cloud Storage** under **Target**, then select the **Cloud Object Store**.

When you click **Save**, the existing bucket is backed up to the cloud object store.

### **CLI**

1. Verify that the access rules in the default bucket policy are correct:

```
vserver object-store-server bucket policy add-statement -vserver svm_name
-bucket bucket_name -effect {allow|deny} -action object_store_actions
-principal user_and_group_names -resource object_store_resources [-sid
text] [-index integer]
```
**Example**

```
clusterA::> vserver object-store-server bucket policy add-statement
-bucket test-bucket -effect allow -action
GetObject, PutObject, DeleteObject, ListBucket, GetBucketAcl, GetObjectAc
l,ListBucketMultipartUploads,ListMultipartUploadParts -principal -
-resource test-bucket, test-bucket /*
```
2. Create an SnapMirror S3 policy if you don't have an existing one and you don't want to use the default policy:

```
snapmirror policy create -vserver svm name -policy policy name -type
continuous [-rpo integer] [-throttle throttle_type] [-comment text]
[additional_options]
```
#### Parameters:

- \* type continuous the only policy type for SnapMirror S3 relationships (required).
- \* -rpo specifies the time for recovery point objective, in seconds (optional).
- \* -throttle specifies the upper limit on throughput/bandwidth, in kilobytes/seconds (optional).

**Example**

```
clusterA::> snapmirror policy create -vserver vs0 -type continuous
-rpo 0 -policy test-policy
```
3. If the target is a StorageGRID system, install the StorageGRID CA certificate on the admin SVM of the source cluster:

```
security certificate install -type server-ca -vserver src_admin_svm -cert
-name storage_grid_server_certificate
```
See the security certificate install man page for details.

4. Define the SnapMirror S3 destination object store:

```
snapmirror object-store config create -vserver svm_name -object-store-name
target_store_name -usage data -provider-type {AWS_S3|SGWS} -server
target_FQDN -container-name remote_bucket_name -is-ssl-enabled true -port
port number -access-key target access key -secret-password
target_secret_key
```
#### Parameters:

- \* -object-store-name the name of the object store target on the local ONTAP system.
- \* -usage use data for this workflow.

```
* -provider-type – AWS_S3 and SGWS (StorageGRID) targets are supported.
  * -server – the target server's FQDN or IP address.
  * -is-ssl-enabled –enabling SSL is optional but recommended.
  See the snapmirror object-store config create man page for details.
  Example
   src cluster:: > snapmirror object-store config create -vserver vs0
   -object-store-name sgws-store -usage data -provider-type SGWS
   -server sgws.example.com -container-name target-test-bucket -is-ssl
   -enabled true -port 443 -access-key abc123 -secret-password xyz890
5. Create an SnapMirror S3 relationship:
  snapmirror create -source-path svm_name:/bucket/bucket_name -destination
  -path object_store_name:/objstore -policy policy_name
  Parameters:
  * -destination-path - the object store name you created in the previous step and the fixed value
  objstore.
  You can use a policy you created or accept the default.
```
#### **Example**

```
src cluster:: > snapmirror create -source-path vs0:/bucket/buck-evp
-destination-path sgws-store:/objstore -policy test-policy
```
6. Verify that mirroring is active: snapmirror show -policy-type continuous -fields status

## <span id="page-9-0"></span>**Restore a bucket from a cloud target**

When data in a source bucket is lost or corrupted, you can repopulate your data by restoring from a destination bucket.

#### **About this task**

You can restore the destination bucket to an existing bucket or a new bucket. The target bucket for the restore operation must be larger than the destination bucket's logical used space.

If you use an existing bucket, it must be empty when starting a restore operation. Restore does not "roll back" a bucket in time; rather, it populates an empty bucket with its previous contents.

### **System Manager**

Restore the back-up data:

- 1. Click **Protection > Relationships**, then select **SnapMirror S3**.
- 2. Click **:** and then select **Restore**.
- 3. Under **Source**, select **Existing Bucket** (the default) or **New Bucket**.
	- To restore to an **Existing Bucket** (the default), complete these actions:
		- Select the cluster and storage VM to search for the existing bucket.
		- **Select the existing bucket.**
		- Copy and paste the contents of the *destination* S3 server CA certificate.
	- To restore to a **New Bucket**, enter the following values:
		- **The cluster and storage VM to host the new bucket.**
		- **The new bucket's name, capacity, and performance service level.** See [Storage service levels](https://docs.netapp.com/us-en/ontap/s3-config/storage-service-definitions-reference.html) for more information.
		- The contents of the destination S3 server CA certificate.
- 4. Under **Destination**, copy and paste the contents of the *source* S3 server CA certificate.
- 5. Click **Protection > Relationships** to monitor the restore progress.

#### **CLI procedure**

- 1. Create the new destination bucket for restore. For more information, see [Create a backup relationship](#page-2-2) [for a bucket \(cloud target\).](#page-2-2)
- 2. Initiate a restore operation for the destination bucket: snapmirror restore -source-path *object\_store\_name*:/objstore -destination -path *svm\_name*:/bucket/*bucket\_name*

### **Example**

The following example restores a destination bucket to an existing bucket. clusterA::> snapmirror restore -source-path sgws.store:/objstore -destination-path vs0:/bucket/test-bucket

### **Copyright information**

Copyright © 2024 NetApp, Inc. All Rights Reserved. Printed in the U.S. No part of this document covered by copyright may be reproduced in any form or by any means—graphic, electronic, or mechanical, including photocopying, recording, taping, or storage in an electronic retrieval system—without prior written permission of the copyright owner.

Software derived from copyrighted NetApp material is subject to the following license and disclaimer:

THIS SOFTWARE IS PROVIDED BY NETAPP "AS IS" AND WITHOUT ANY EXPRESS OR IMPLIED WARRANTIES, INCLUDING, BUT NOT LIMITED TO, THE IMPLIED WARRANTIES OF MERCHANTABILITY AND FITNESS FOR A PARTICULAR PURPOSE, WHICH ARE HEREBY DISCLAIMED. IN NO EVENT SHALL NETAPP BE LIABLE FOR ANY DIRECT, INDIRECT, INCIDENTAL, SPECIAL, EXEMPLARY, OR CONSEQUENTIAL DAMAGES (INCLUDING, BUT NOT LIMITED TO, PROCUREMENT OF SUBSTITUTE GOODS OR SERVICES; LOSS OF USE, DATA, OR PROFITS; OR BUSINESS INTERRUPTION) HOWEVER CAUSED AND ON ANY THEORY OF LIABILITY, WHETHER IN CONTRACT, STRICT LIABILITY, OR TORT (INCLUDING NEGLIGENCE OR OTHERWISE) ARISING IN ANY WAY OUT OF THE USE OF THIS SOFTWARE, EVEN IF ADVISED OF THE POSSIBILITY OF SUCH DAMAGE.

NetApp reserves the right to change any products described herein at any time, and without notice. NetApp assumes no responsibility or liability arising from the use of products described herein, except as expressly agreed to in writing by NetApp. The use or purchase of this product does not convey a license under any patent rights, trademark rights, or any other intellectual property rights of NetApp.

The product described in this manual may be protected by one or more U.S. patents, foreign patents, or pending applications.

LIMITED RIGHTS LEGEND: Use, duplication, or disclosure by the government is subject to restrictions as set forth in subparagraph (b)(3) of the Rights in Technical Data -Noncommercial Items at DFARS 252.227-7013 (FEB 2014) and FAR 52.227-19 (DEC 2007).

Data contained herein pertains to a commercial product and/or commercial service (as defined in FAR 2.101) and is proprietary to NetApp, Inc. All NetApp technical data and computer software provided under this Agreement is commercial in nature and developed solely at private expense. The U.S. Government has a nonexclusive, non-transferrable, nonsublicensable, worldwide, limited irrevocable license to use the Data only in connection with and in support of the U.S. Government contract under which the Data was delivered. Except as provided herein, the Data may not be used, disclosed, reproduced, modified, performed, or displayed without the prior written approval of NetApp, Inc. United States Government license rights for the Department of Defense are limited to those rights identified in DFARS clause 252.227-7015(b) (FEB 2014).

#### **Trademark information**

NETAPP, the NETAPP logo, and the marks listed at<http://www.netapp.com/TM>are trademarks of NetApp, Inc. Other company and product names may be trademarks of their respective owners.